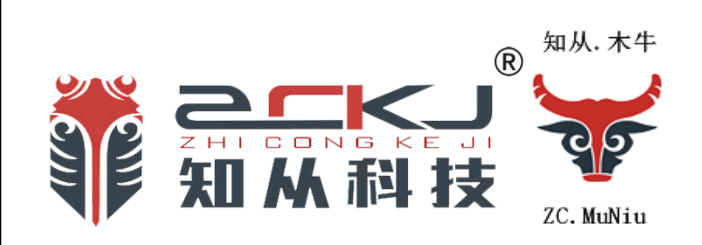

# **知从木牛配置工具产品手册**

知从®木牛基础软件平台

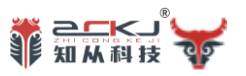

# 知从木牛配置工具产品手册

# 知从®木牛基础软件平台

1 功能概述

知从木牛配置工具基于最新的 ARTOP 架构开发,支持最新的 AUTOSAR4.4.0 标准的基 础软件配置工具,提供全套的 BSW 配置和 RTE 生成等功能。目前知从 AUTOSAR 标准的 BSW、复杂驱动、Safetylibray、SafetyFrame、Cybersecurity 等基础软件产品都采用该配置 工具。该方案兼容业界主流的标准,包括系统功能设计,ECU 功能映射和组件配置,运行时 环境自动代码生成等一系列的工具套件,提供了一套经过实践验证的、开发可重用 ECU 应用 软件的基础,可以同 Vector, EB 等工具交叉配合使用。

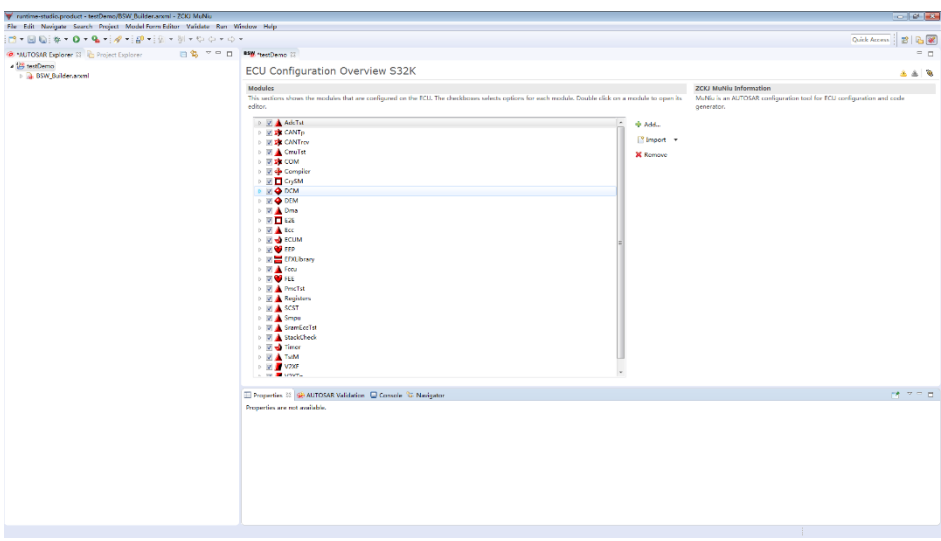

基于 Eclipse 平台框架,采用插件化和模块化的开发思想,具有跨平台运行,组件化设 计,良好的可扩展性和可远程升级等特点。

- > 基于 Eclipse平台框架, 采用插件化和模块化的开发思想, 具有跨平台运行, 组件化 设计,良好的可扩展性。
- 提供完整的集成开发环境,支持智能代码编辑、编译、链接和调试功能。
- 支持 AUTOSAR 开发方法和过程,提供全套 BSW 配置和 RTE 生成等工具。
- 基于最新 ARTOP 架构开发,支持最新 AUTOSAR4.4.0 标准。

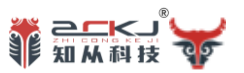

- 支持 BSW 一致性和完整性验证。
- 支持 DBC 和 ODX 格式文件导入。
- 支持各种主流的汽车 ECU芯片,如 NXP的 S32K1XX、MPC5744P、MPC5746C、 MPC5748G, 英飞凌的 TC275、TC397 等等, 更多芯片持续开发中。

2 应用领域

知从木牛配置工具,给 ECU 控制器软件开发提供友好的人机界面。可以支持标准的 AUTOSAR 基础软件代码模块的配置,以及复杂驱动的配置界面开发。目前主要应用于如下 场景:

- ▶ 知从木牛基础软件平台标准 AUTOSAR 模块配置
- 知从木牛基础软件平台复杂驱动模块配置
	- ◆ SAFETY FRAME
	- ◆ Cybersecurity
	- ◆ SAFETY LIBRARY
	- $\blacklozenge$  BCCIC
	- $\triangleleft$  SBC
- 同芯片企业合作,提供 MCU MCAL 的配置工具

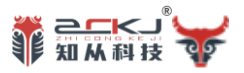

3 开发背景

随着汽车工业的飞速发展,汽车电子已经成为汽车技术发展过程中的革命性标志。为了 应对汽车电子软件开发中不断提高的系统复杂程度,改善软件的一致性和重用性,AUTOSAR 标 准在 2003 年被提出并且迅速在产业内取得了广泛认同。在业内的开发工具提供商纷纷推出了 符合 AUTOSAR 标准的开发工具链和解决方案后,部分开发商成立了 Artop 组织,解决不同厂商 的开发工具之间的数据交互和 AUTOSAR 元模型的多版本的问题,旨在更好的推进 AUTOSAR 开发 方法在汽车电子软件开发中的实现。

其中, Vector 公司和 EB 公司分别基于自己原先的开发工具产品提供了面向 AUTOSAR 开发 工具链,而 Geensoft 公司则在业内第一个基于 Artop 的架构推出了 AUTOSAR Builder。此外, ETAS、Continental 等公司也都推出了自己的开发工具与 AUTOSAR 开发方法的整合方案。这些 开发工具集中都包含了 ECU 配置的功能,但是,这些 ECU 配置的功能大部分都仅针对这些公司 的基础软件模块实现提供支持,并不能够支持其他公司的基础软件实现的配置和代码生成。

与国际大公司的解决方案相比,国内符合 AUTOSAR 开发方法的软件开发平台和 ECU 配置 工具非常少,基础软件的开发能力也很薄弱。因此,研发和实现一套符合 AUTOSAR 标准开发流 程的开发工具,提供一个支持多厂商多平台的基础软件实现的 ECU 配置环境,对于我国的汽车 电子软件发展具有重要的意义。

知从木牛配置工具是符合国产汽车电子系统架构标准的 ECU 开发解决方案。该方案兼容 业界主流的 AUTOSAR 标准,包括从系统功能设计,ECU 功能映射和组件配置,运行时环境自动 代码生成等一系列的工具套件,提供了一套经过实践验证的,开发可重用 ECU 应用软件的基 础。

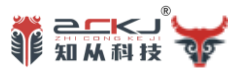

### 4 功能描述

知从木牛配置工具基于最新 ARTOP 架构,支持最新 AUTOSAR4.4.0 标准所提供的基础 平台上,根据 AUTOSAR 开发方法中定义的 ECU 配置步骤,实现了从配置、验证到代码生 成的 ECU 配置全流程的功能。主要优势可以总结为以下几个方面:

1)配置、验证和代码生成全流程功能的实现,完整的实现了 AUTOSAR 开发方法中 ECU 配置阶段的开发要求。

2)支持厂商实现有关的模块信息开插拔易扩展的系统的设计与实现。不同厂商对于基础 模块的实现都可以非常方便的集成到知从木牛配置工具中的 BSW Builder 中来,在 BSW Builder 启动过程中动态加载进来,具有较好的可扩展性。

3)基于查看器框架的配置界面动态生成方法的实现。基于 EMF 框架基础功能, BSW Builder 将视图层与模型层进行了解耦, 并且设计和实现了 BSW Builder 查看器, 将 BSW Builder 参数定义模型和配置值模型相结合,动态生成配置界面。

4.1 **产品特性**

知从木牛配置工具集成开发环境特点如下:

- ▶ 基于 Eclipse 平台和 Artop 架构,插件化开发,可扩展性强
- 支持对 AUTOSAR 4.4.0 标准各个模块的配置
- 支持复杂驱动配置工具定制开发
- 支持配置数据的一致性校验
- 产品级的自动代码生成
- 支持 ARXML 格式数据交换
- > 可以根据客户需要灵活配置和裁减功能组件
- 强大的错误检查和提示纠正机制
- 支持多种格式数据文件的导入

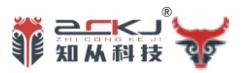

## 4.2 **技术架构**

知从木牛配置工具基于 AUTOSAR 配置工具最新架构开发。

- Eclipse Oxygen.3a Release (4.7.3a)
- ARTOP-SDK-4.13.0 (supports the latest AUTOSAR releases 4.4.0)
- $\triangleright$  ARTEXT-SDK-1.7.2 1.6.0.
- $\triangleright$  CDT 8.1.2

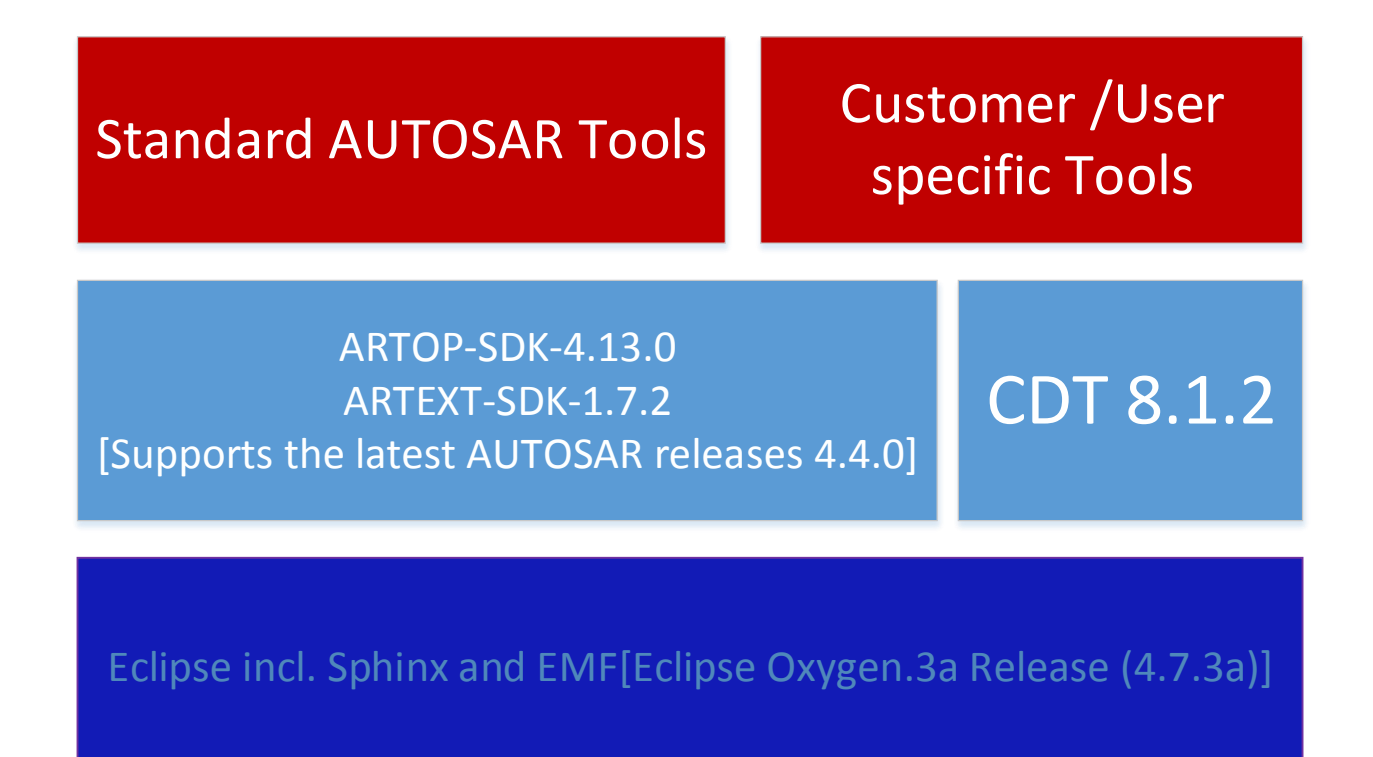

FIG 3- 1 架构图

4.3 **运行环境**

配置环境

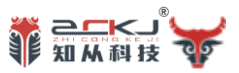

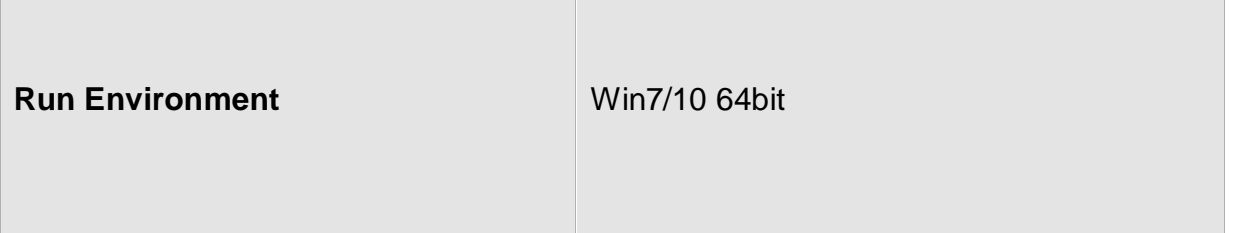

# 5 使用介绍

# 5.1 **新建工程**

"File"菜单中选择"New"、"AUTOSAR Project",可以打开如下界面,进行创建工 程。

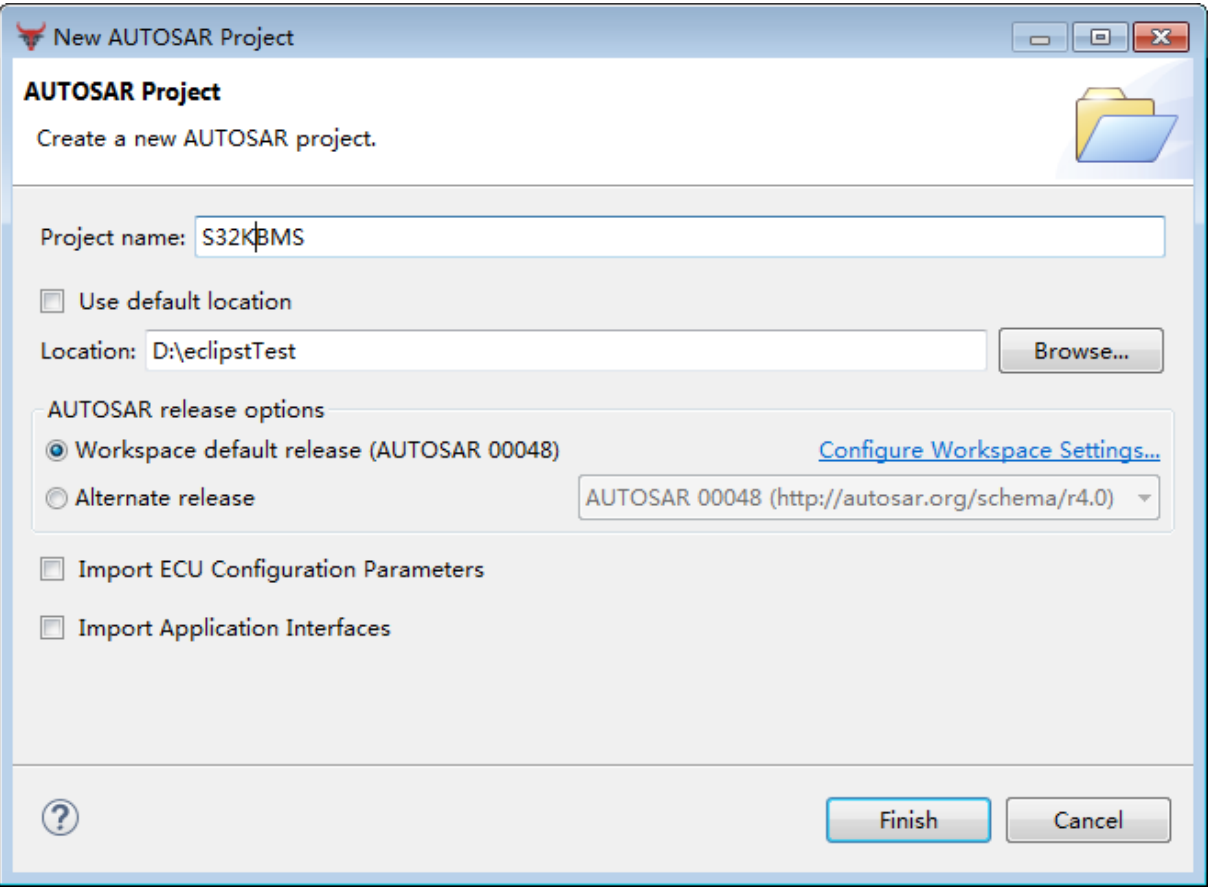

FIG 3- 2 新建工程

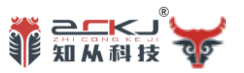

5.2 **新建平台**

"File"菜单中选择"New"、"BSW Builder File",可以打开如下界面,进行平台的创 建,也可以通过右键菜单进行创建。

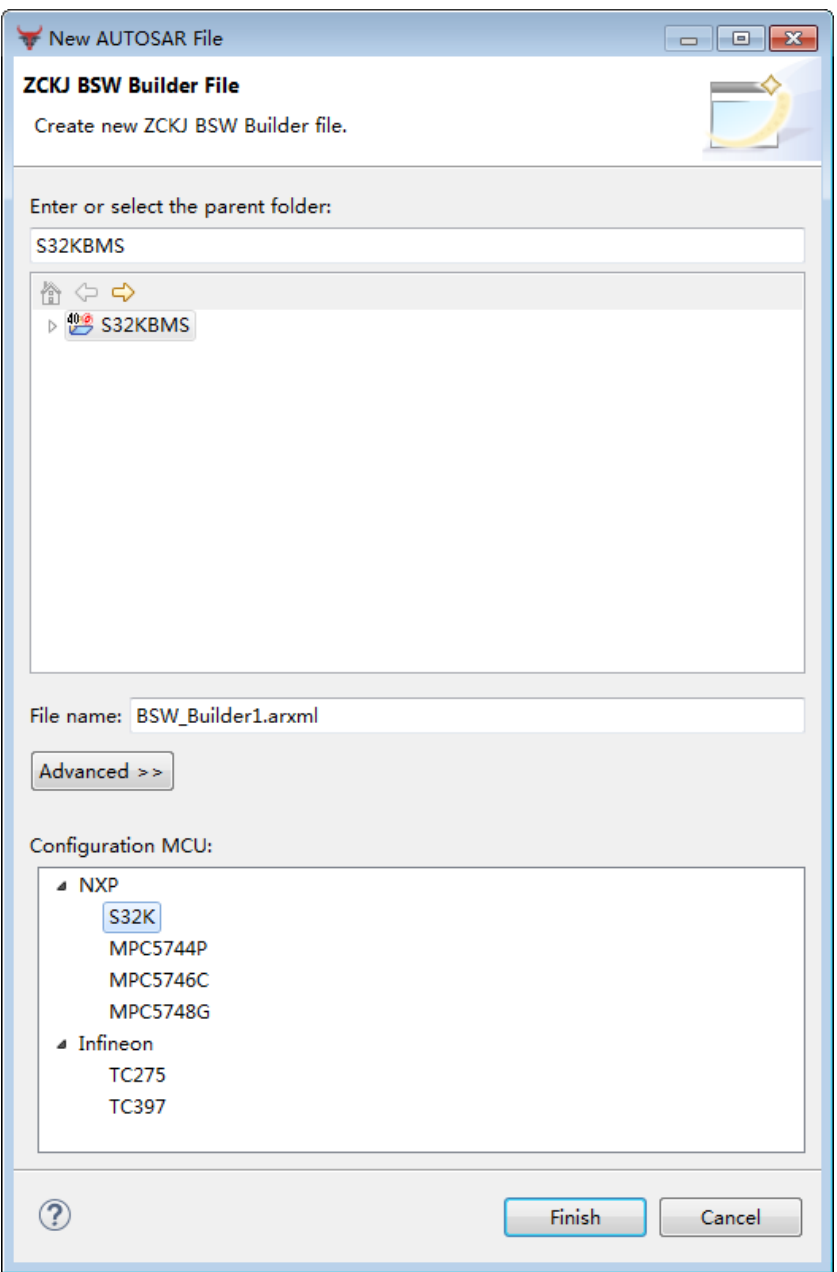

FIG 3- 3 创建平台

新建平台必须要在特定的 MCU 下配置,选择需要的 MCU, 如 S32K, 然后点击 "Finish"。

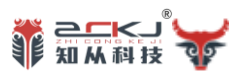

# 5.3 **添加模块**

在软件主界面中点击"Add"可以选择需要配置的模块。

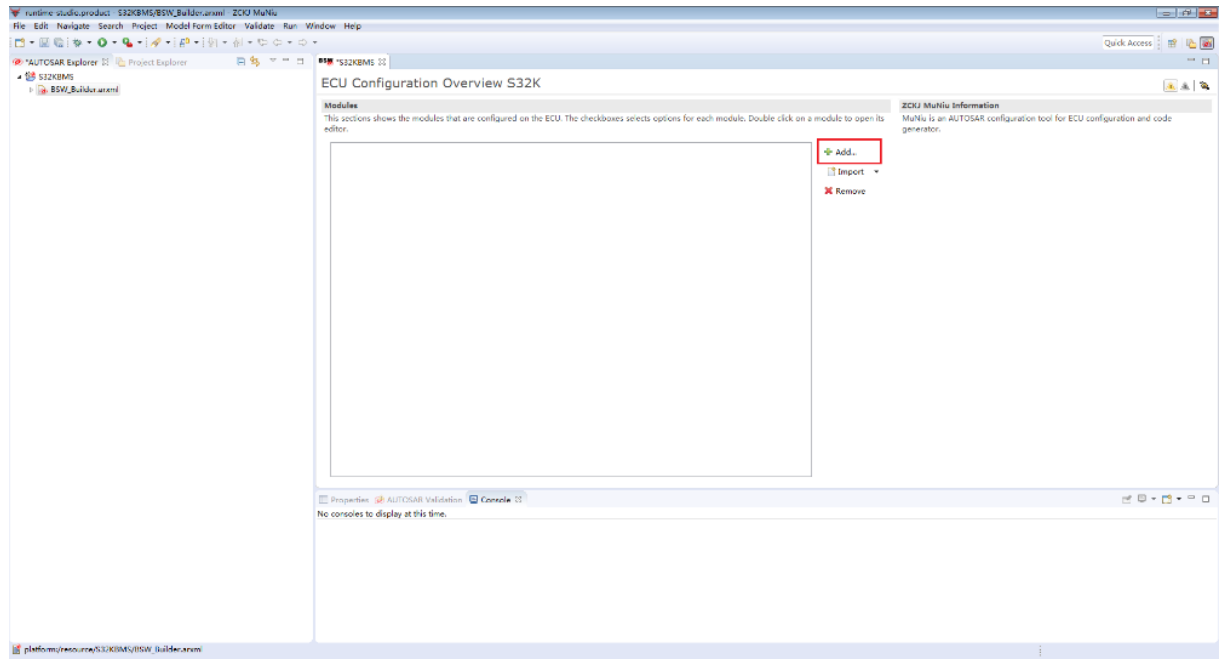

FIG 3- 4 打开选择模块界面

列出的模块都是该平台下支持的模块,根据需要进行选择。

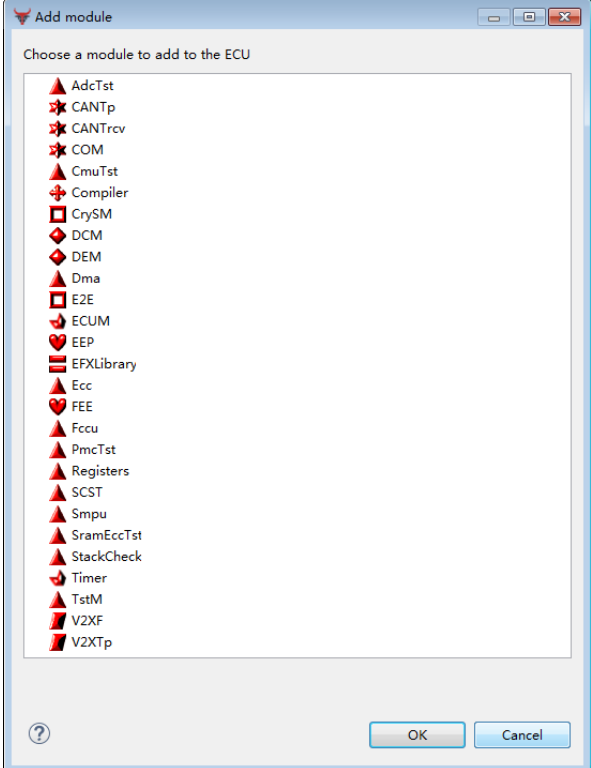

FIG 3- 5 选择模块

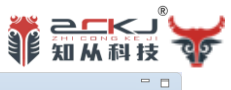

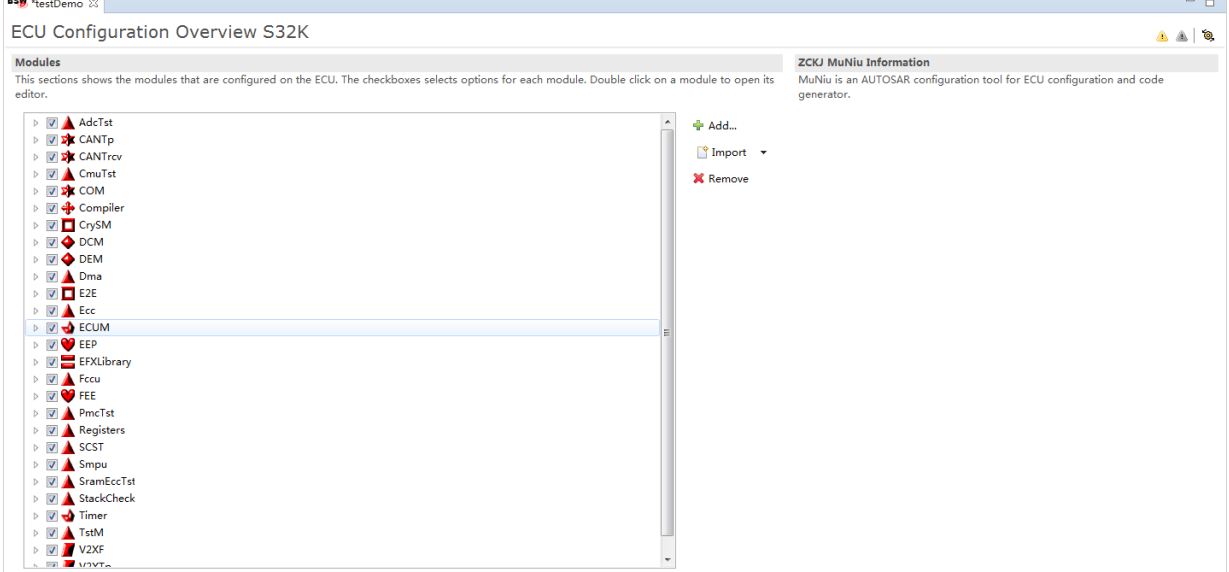

FIG 3- 6 选择模块后的主界面

# 双击模块名称,可以打开该模块的配置界面,对该模块进行独立配置。

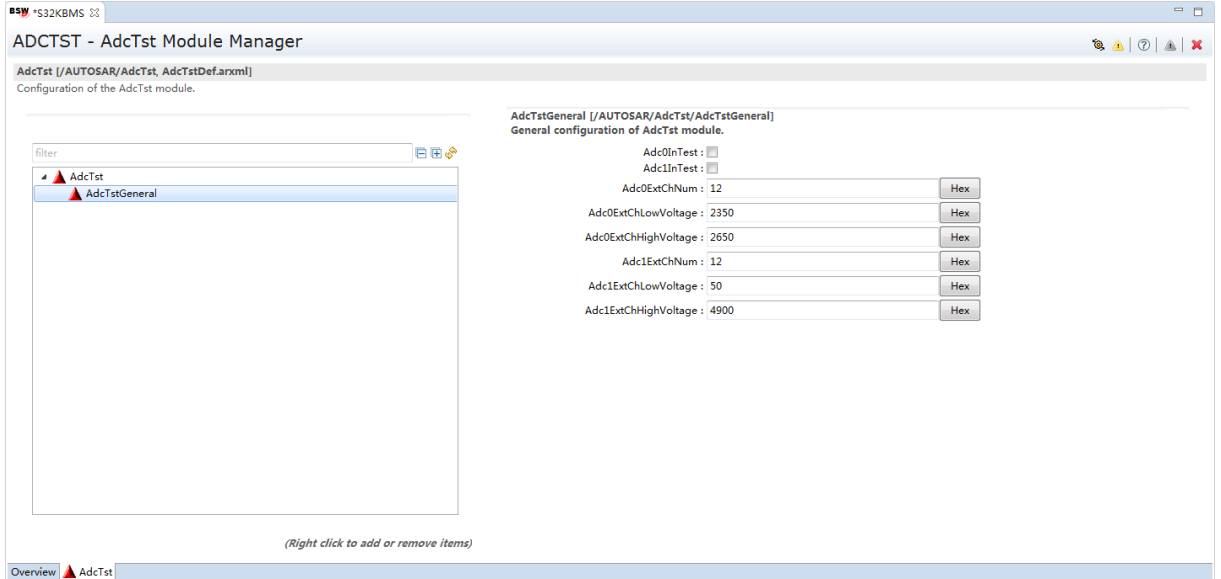

FIG 3- 7 模块配置

## 5.4 **校验生成**

针对完成配置的模块可以进行校验,以检查配置是否合理,有问题的配置项将会获得 提示。

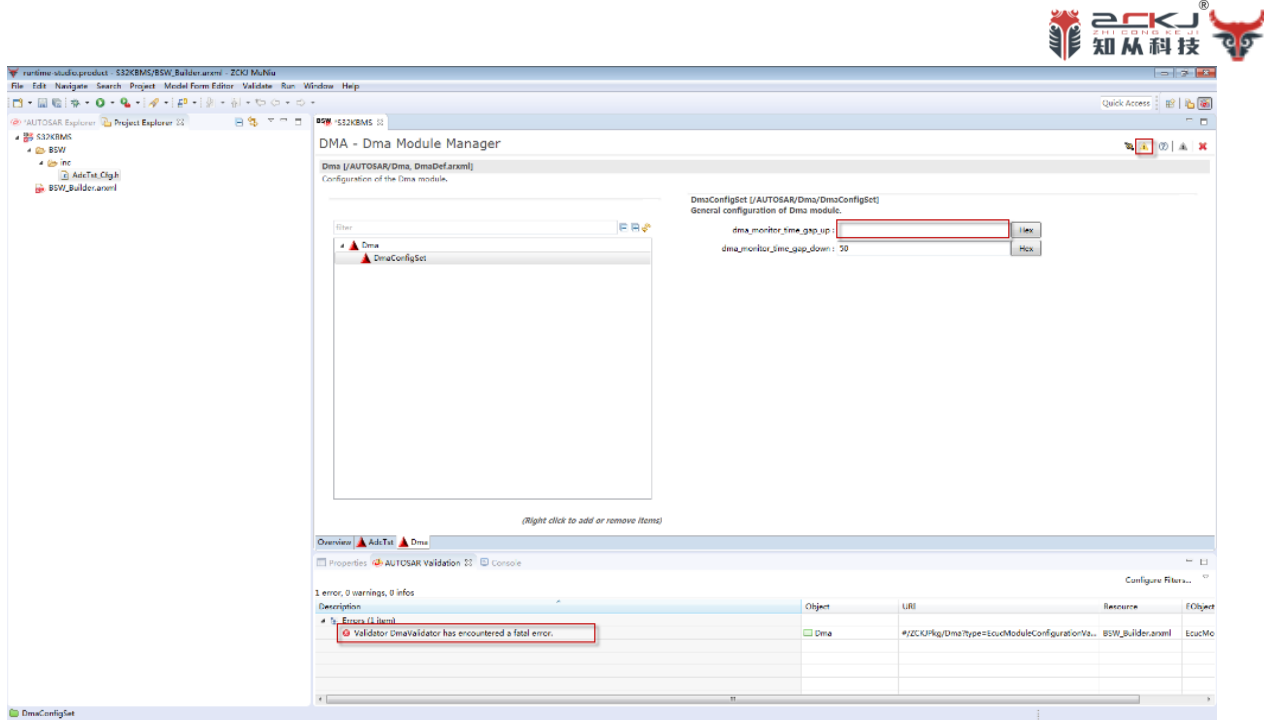

FIG 3- 8 校验配置

# 校验完成后,可以进行代码生成步骤,可以在界面中看到生成的过程和结果。

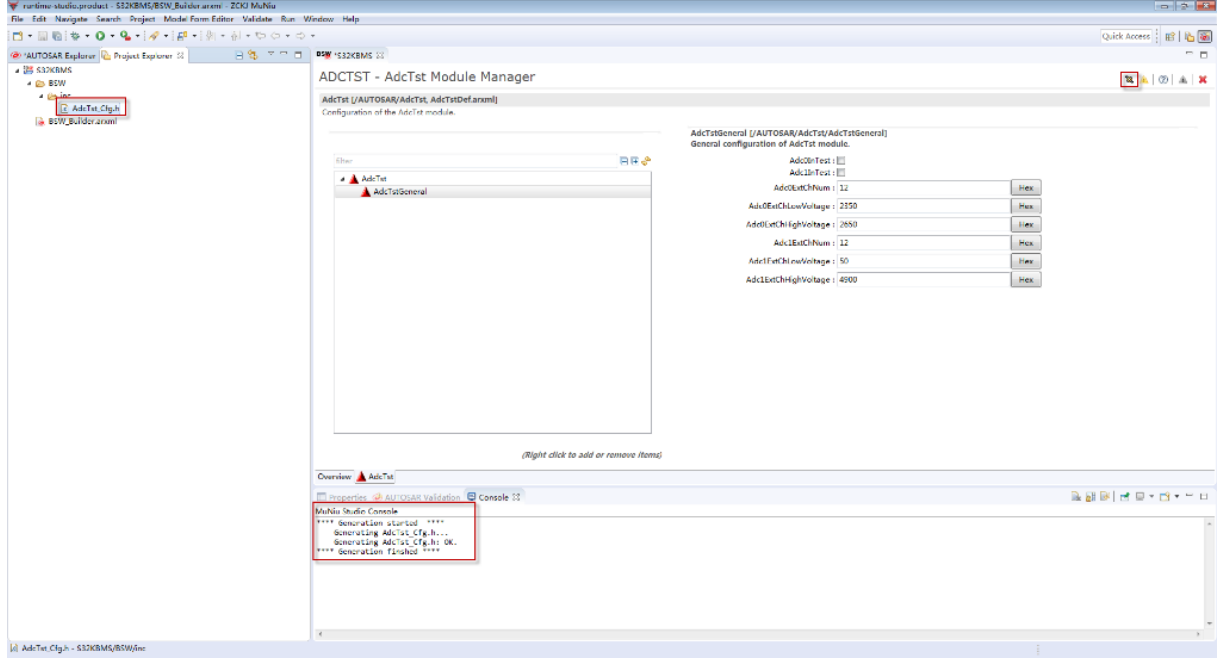

FIG 3- 9 生成代码

如下是生成的头文件示例:

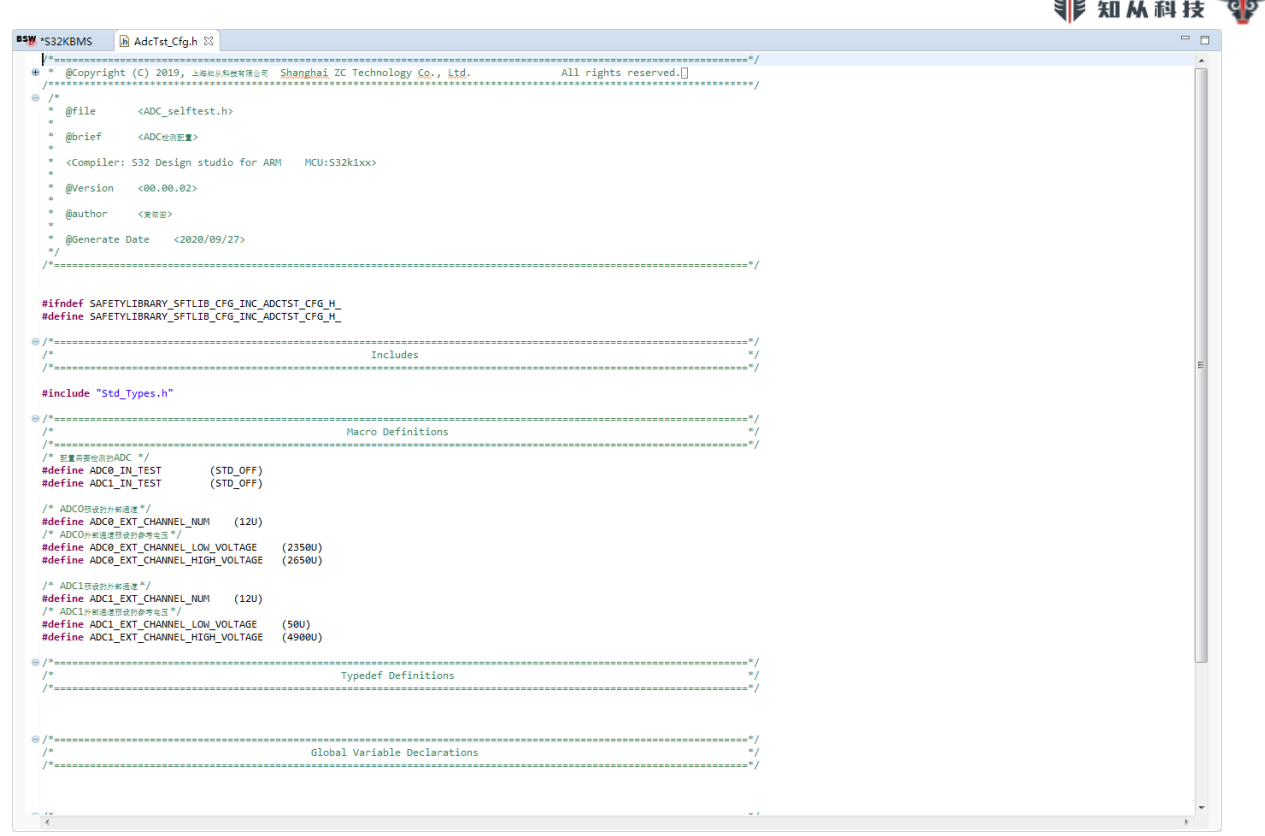

FIG 3- 10 自动生成的头文件示例

5.5 导入 DBC 文件

如 Fig 3-11 所示,在创建工程和设置好平台后,选择"Import"、"Can DB",开始导入 DBC 文件。

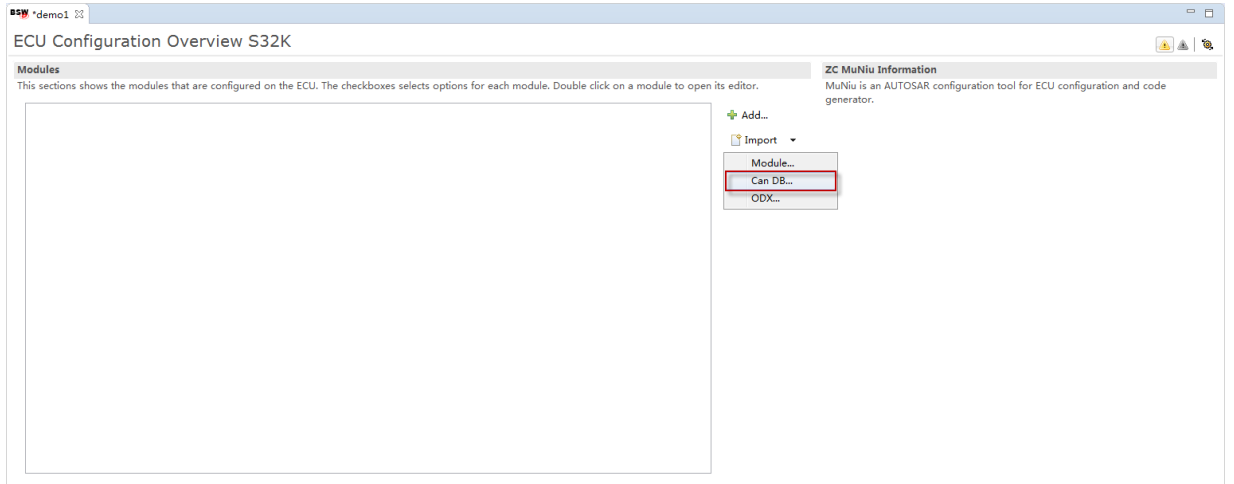

FIG 3- 11 导入 DBC 文件

# 选择合适的 DBC 文件,如下图所示:

**WE READER** 

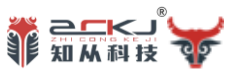

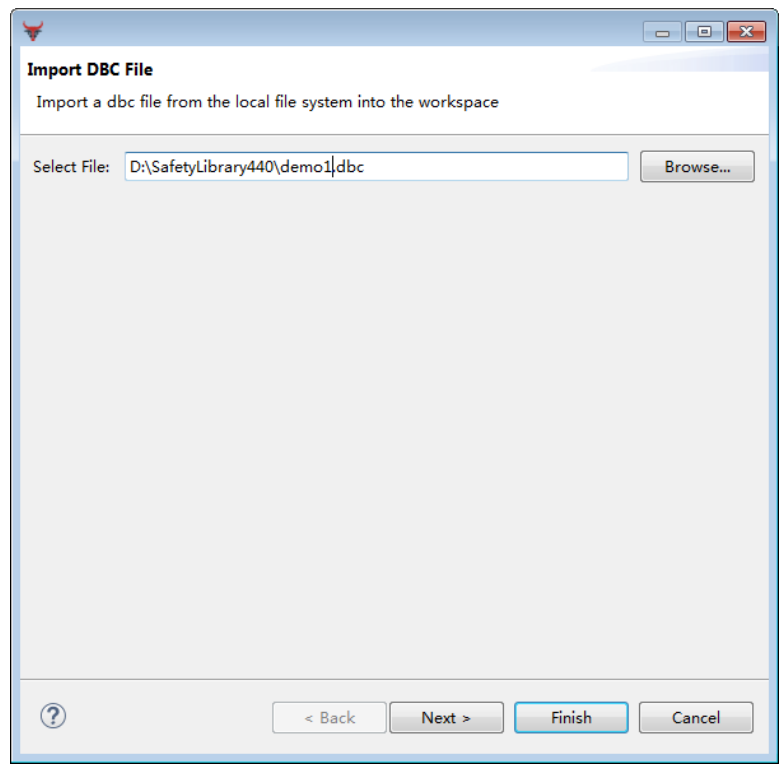

#### FIG 3- 22 选择 DBC 文件

选择正确的 ECU 结点:

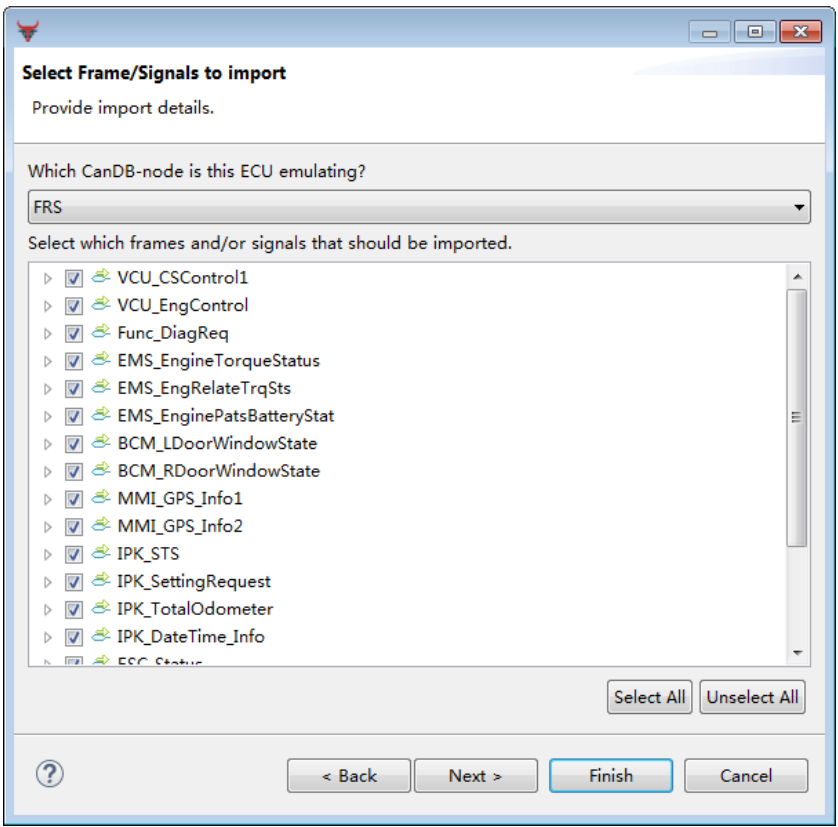

FIG 3- 33 选择 ECU 节点

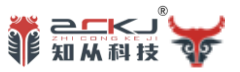

将 COM 模块及 DIAG 模式和 CAN Controller 模块进行绑定:

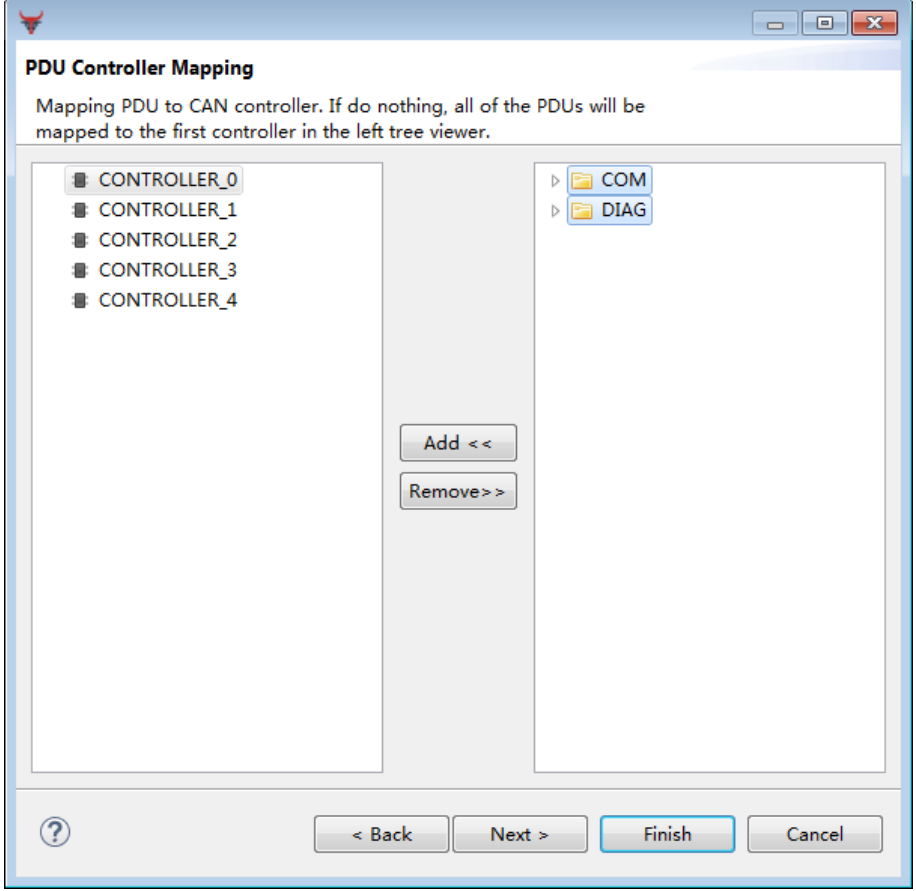

FIG 3- 44 绑定 CONTROLLER

选择生成新的配置模块还是和已有模块进行合并:

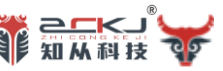

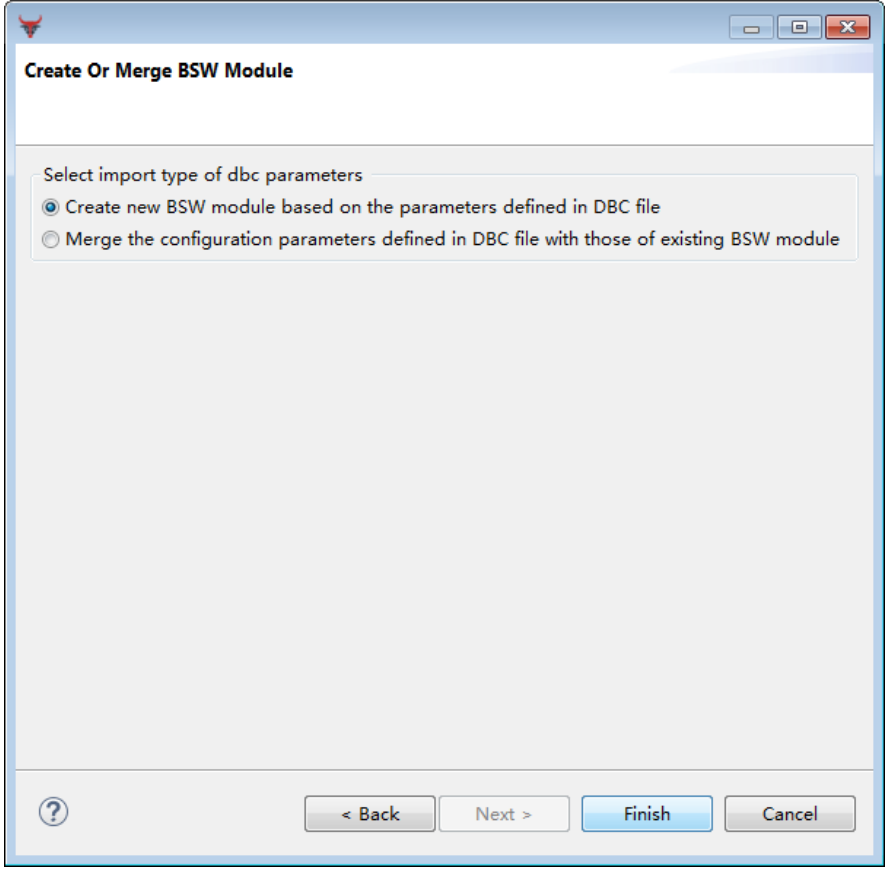

FIG 3- 55 是否与现有配置合并

# 最后生成的效果如下图所示。

BSW \*demo1 22

#### ECU Configuration Overview S32K

**Modules** 

This sections shows the modules that are configured on the ECU. The checkboxes selects options for each module. Double click on a module to open its editor.

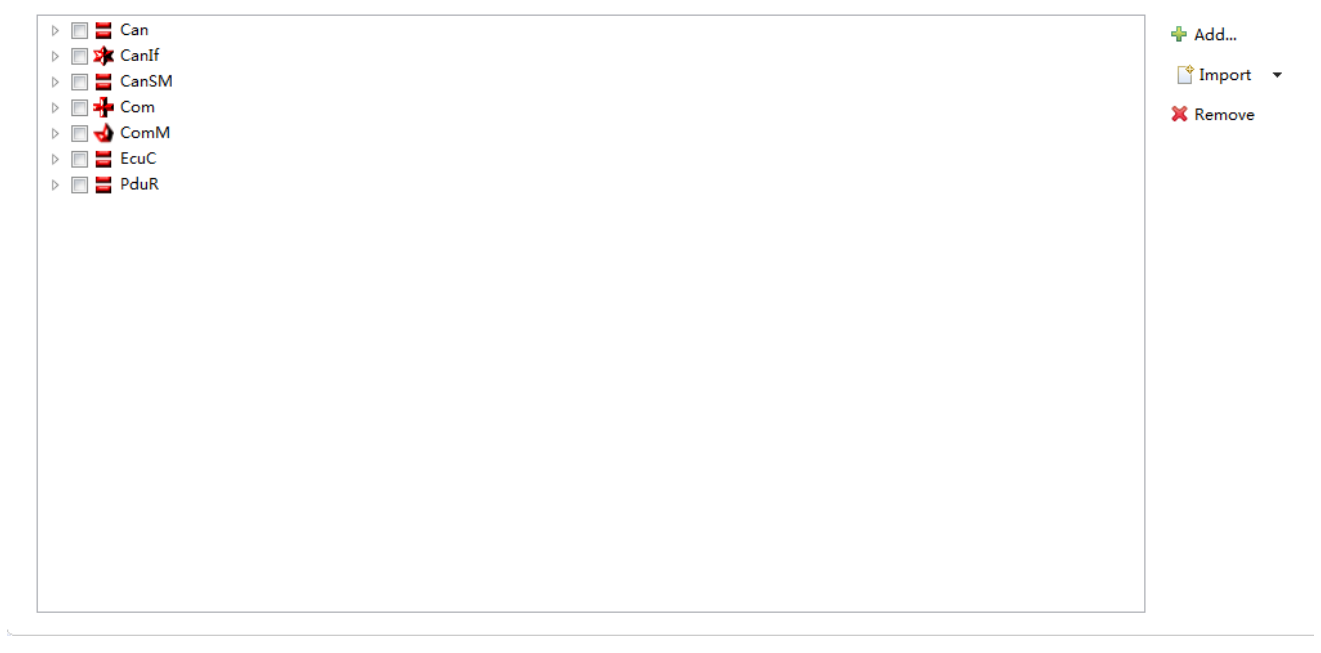

#### FIG 3- 66 导入 DBC 文件后生成的配置

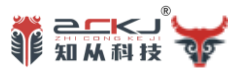

5.6 **导入** ODX **模块**

如下图所示,在创建工程和设置好平台后,选择"Import"、"ODX…",开始导入 ODX 文 件。

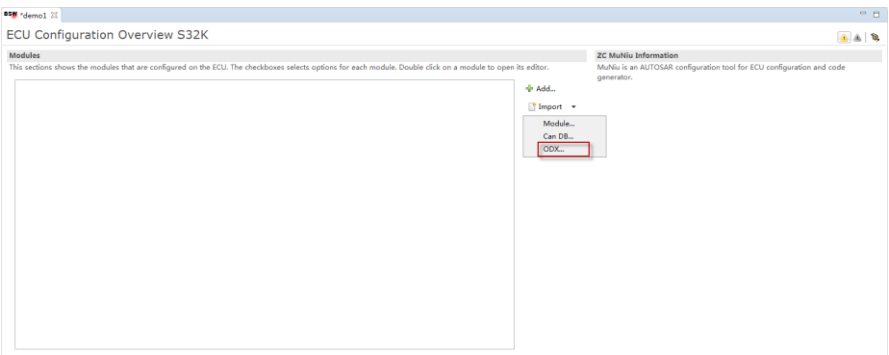

FIG 3- 77 导入 ODX 文件入口

选择 ODX 文件:

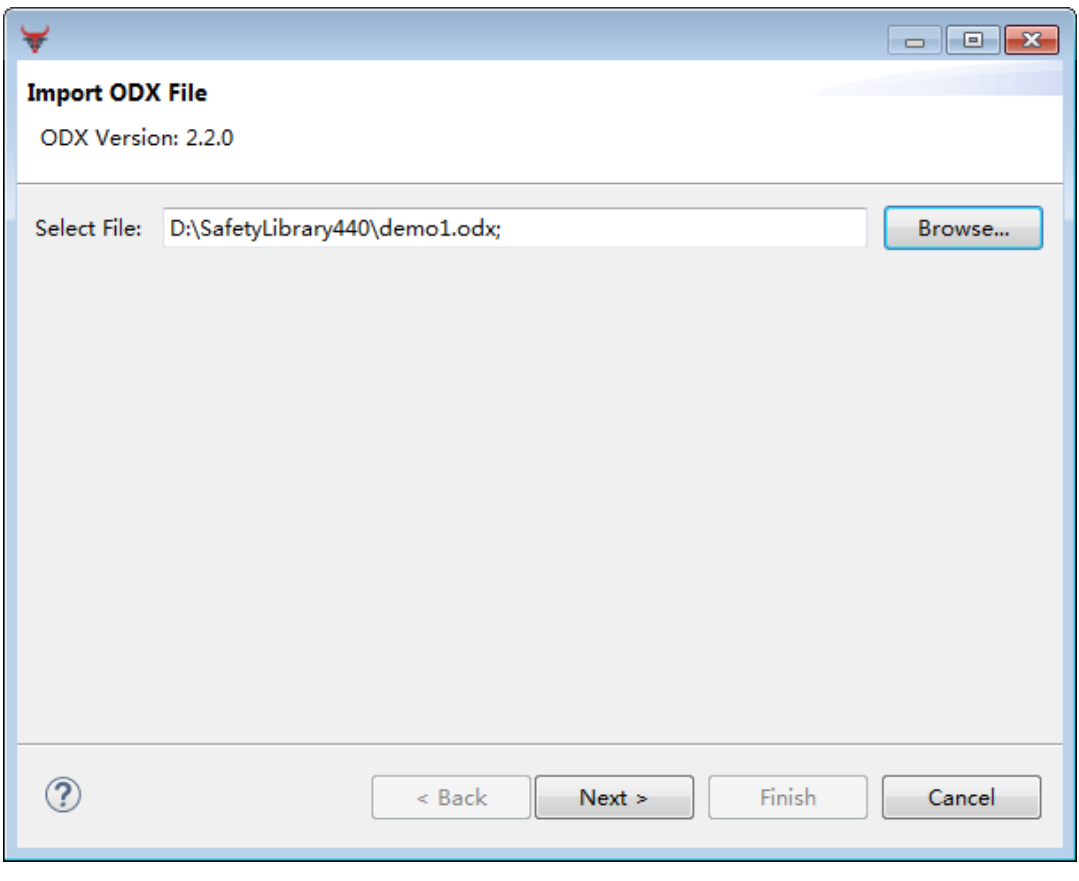

FIG 3- 88 选择 ODX 文件

选择 ECU 节点:

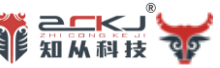

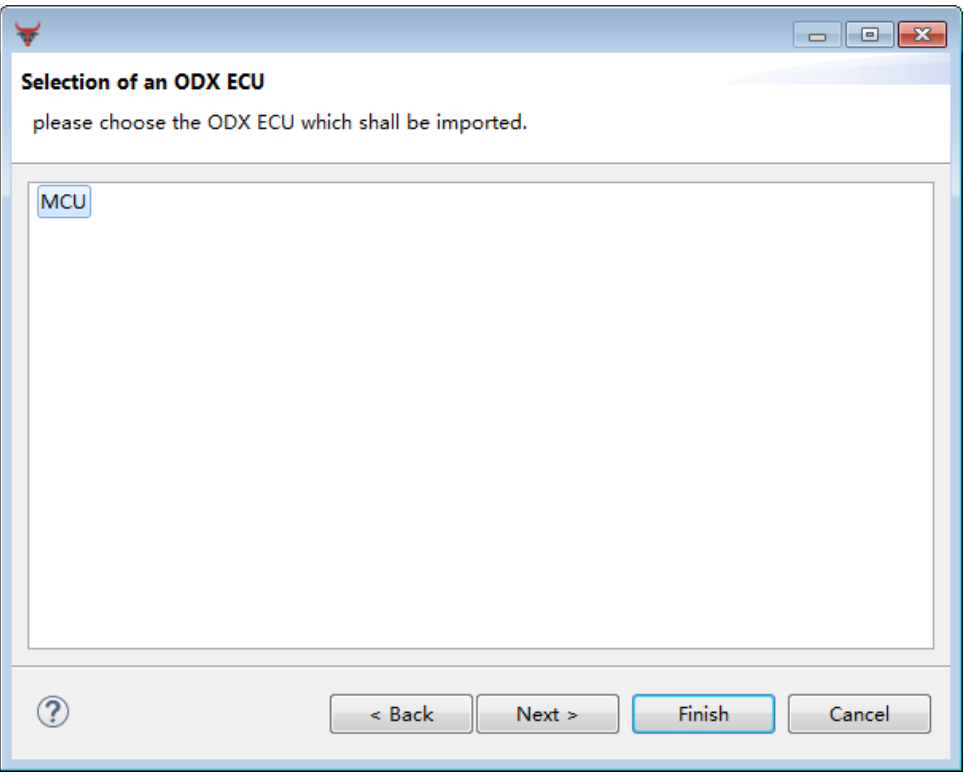

#### FIG 3- 99 选择 ECU 节点

进行配置选项,新建模块配置还是与原有模块进行合并:

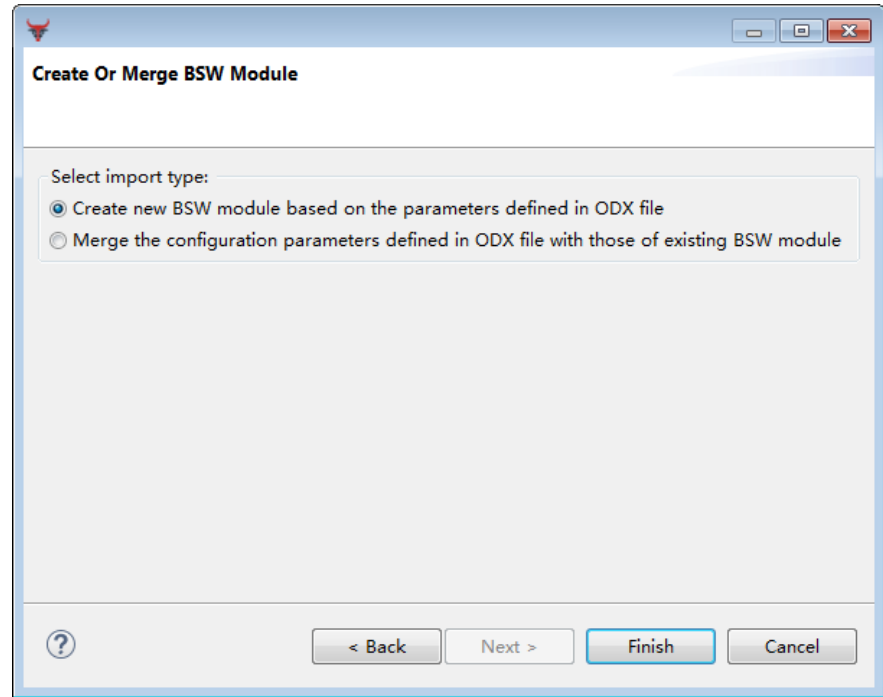

#### FIG 3- 20 是否与现有模块合并

最后,生成配置,效果如下图:

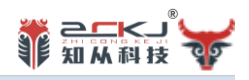

#### BSW \*demo1 23

#### **ECU Configuration Overview S32K**

#### Modules

This sections shows the modules that are configured on the ECU. The checkboxes selects options for each module. Double click on a module to open its editor.

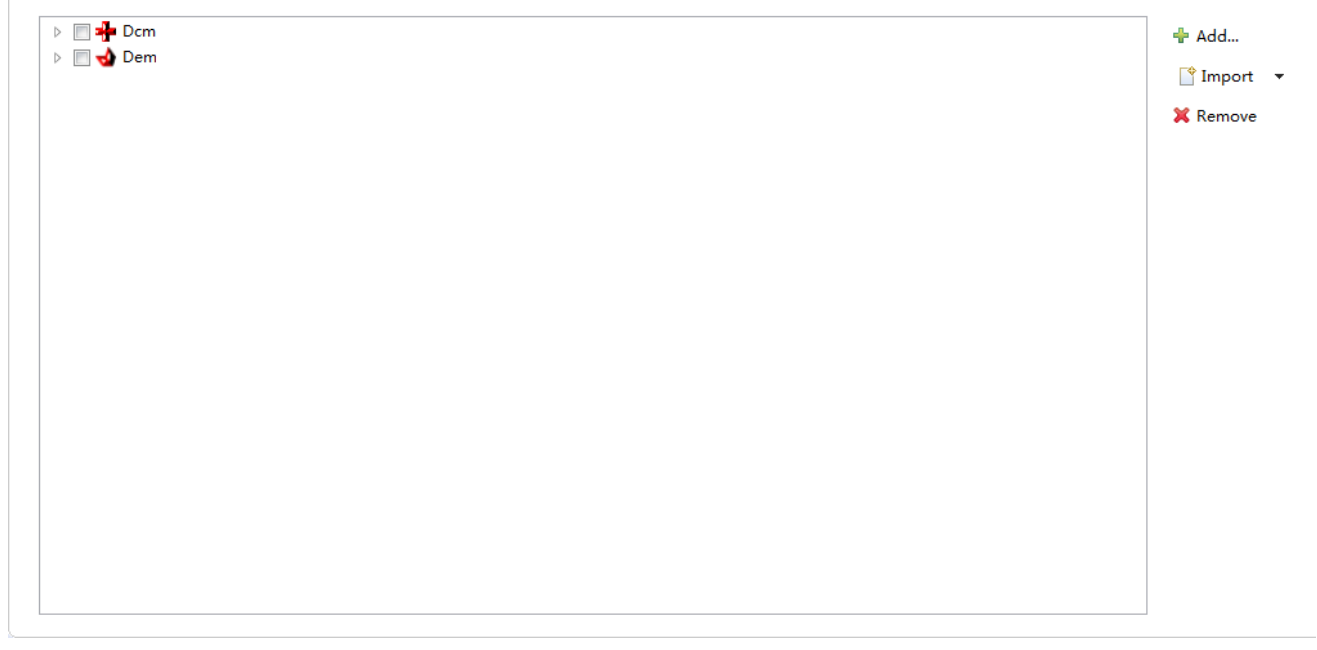

FIG 3- 21 导入 ODX 文件后生成配置

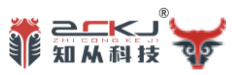

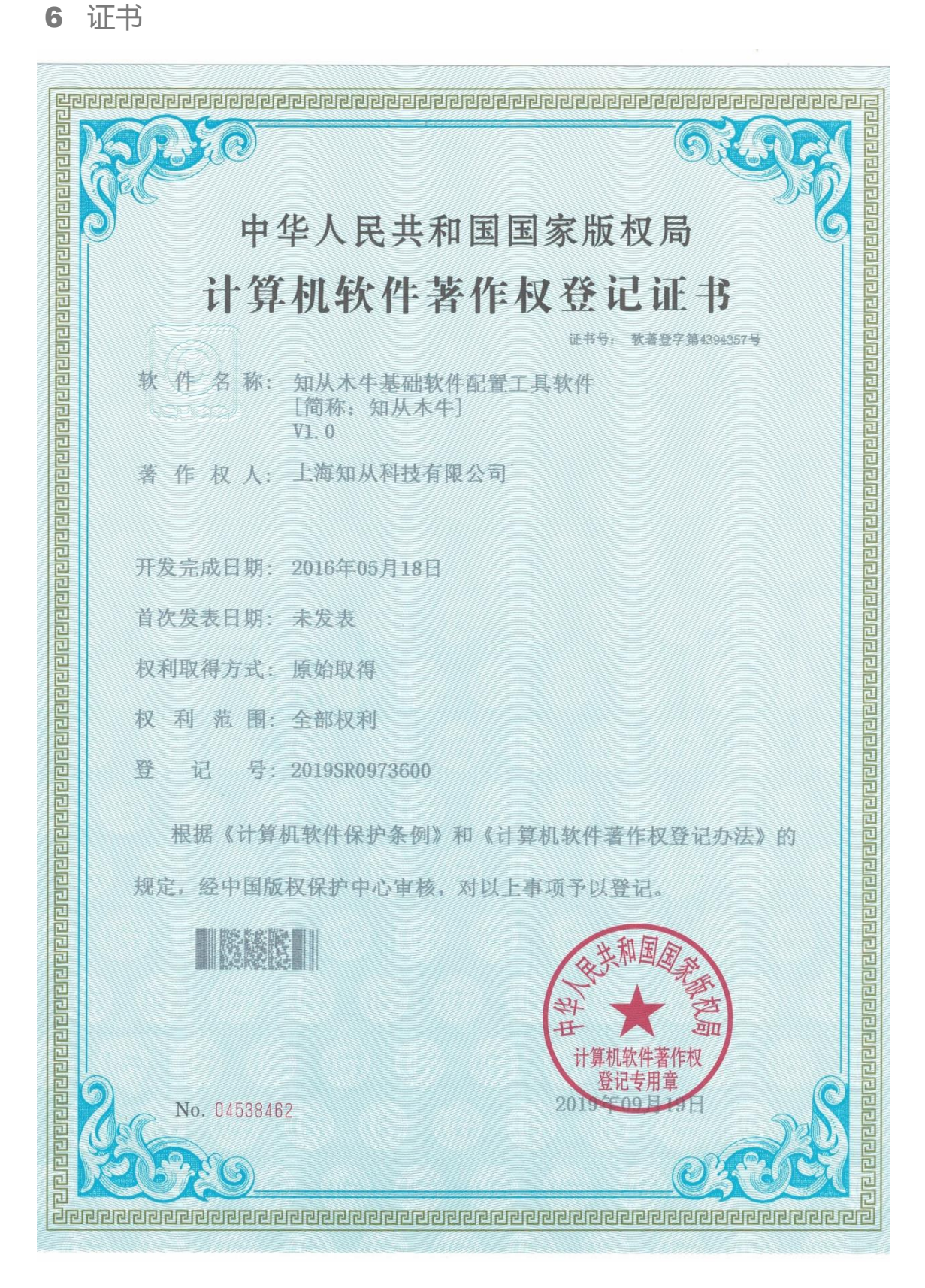

木牛软件著作权登记证书

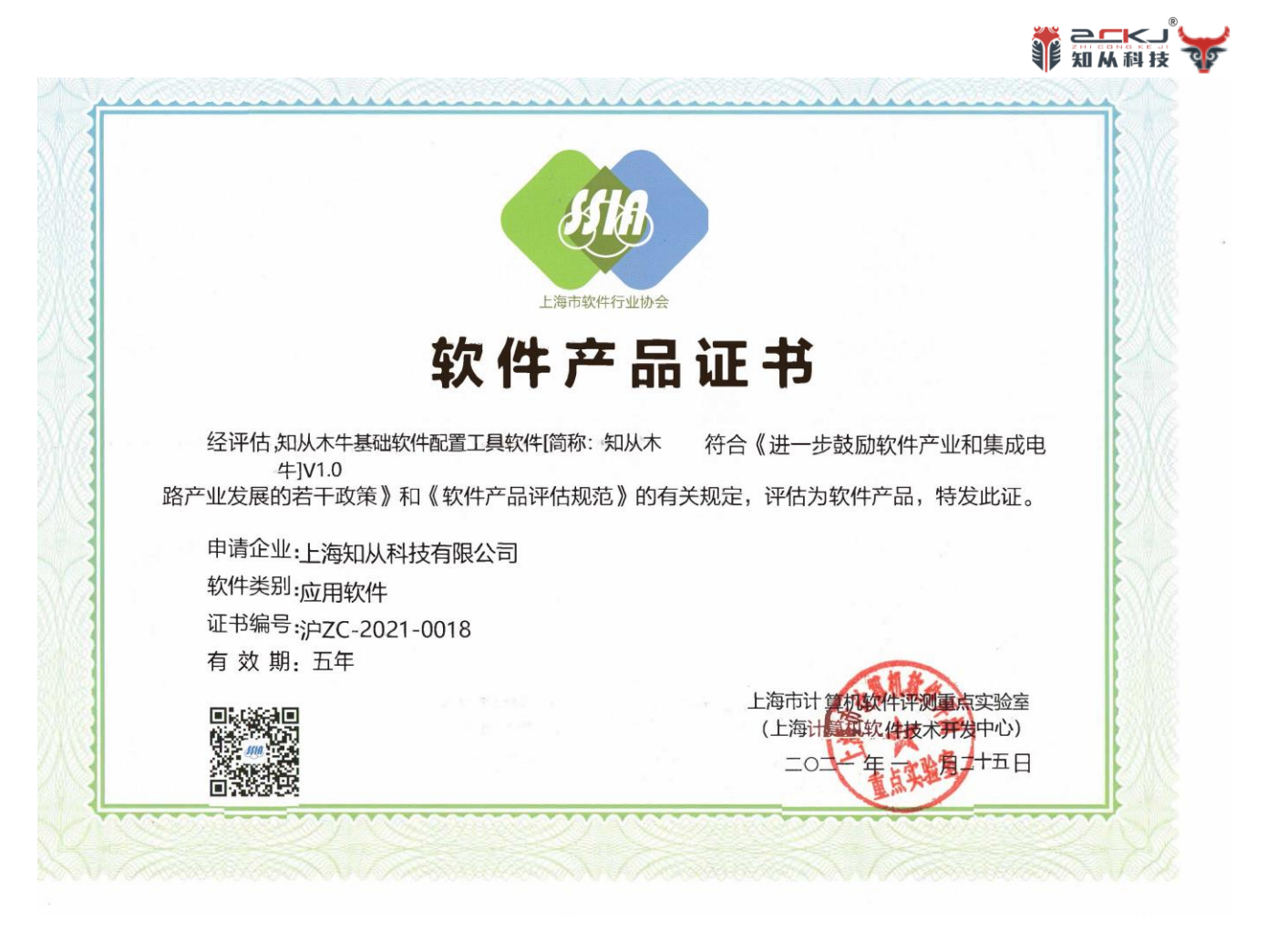

木牛软件产品证书